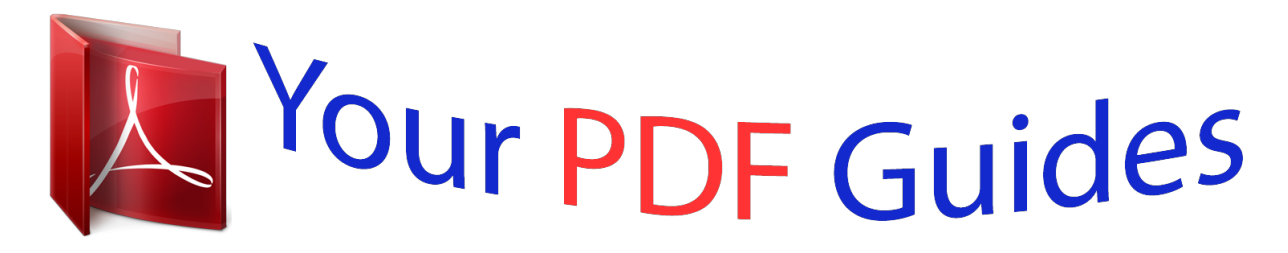

You can read the recommendations in the user guide, the technical guide or the installation guide for KODAK EASYSHARE Z650. You'll find the answers to all your questions on the KODAK EASYSHARE Z650 in the user manual (information, specifications, safety advice, size, accessories, etc.). Detailed instructions for use are in the User's Guide.

> **User manual KODAK EASYSHARE Z650 User guide KODAK EASYSHARE Z650 Operating instructions KODAK EASYSHARE Z650 Instructions for use KODAK EASYSHARE Z650 Instruction manual KODAK EASYSHARE Z650**

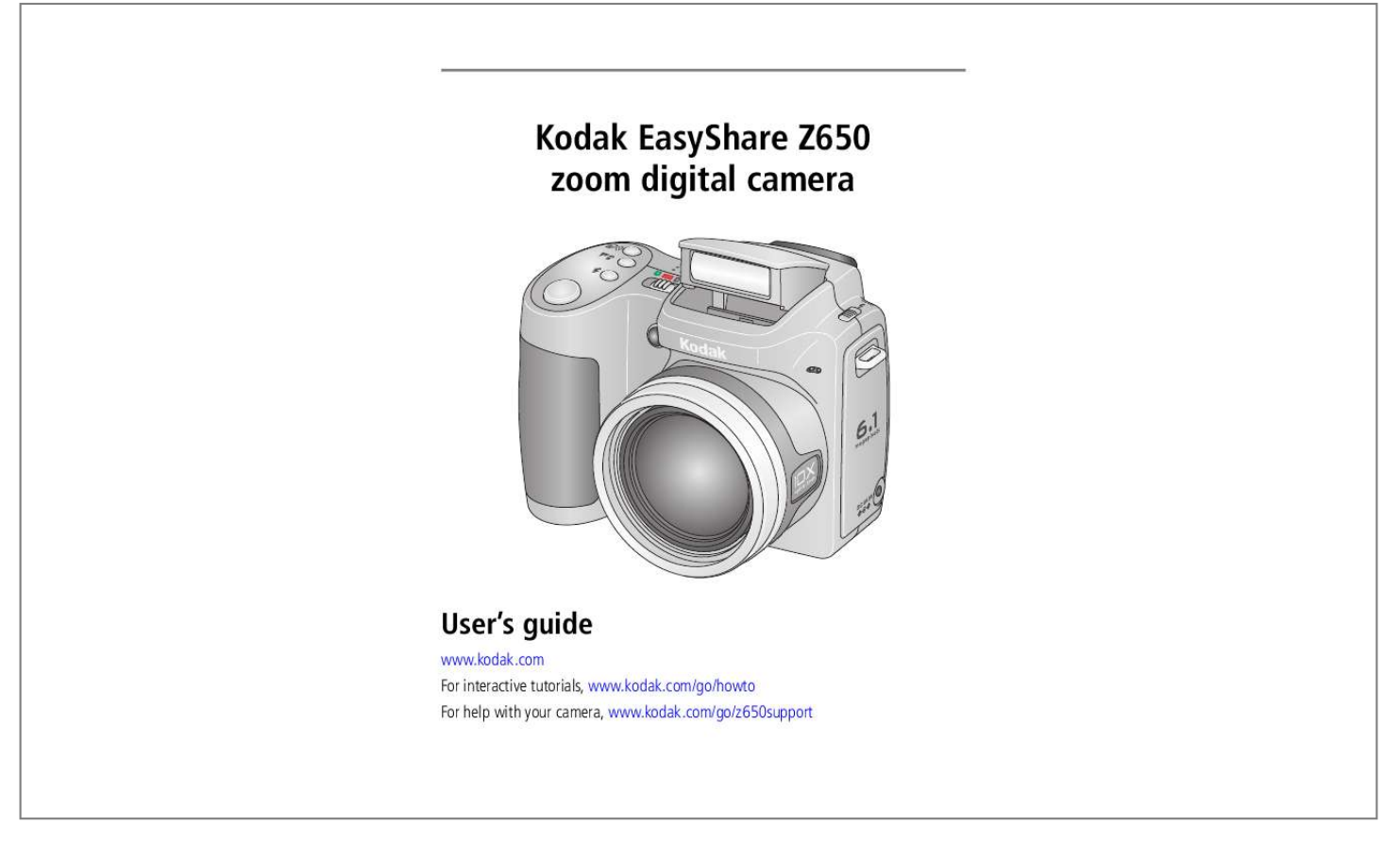

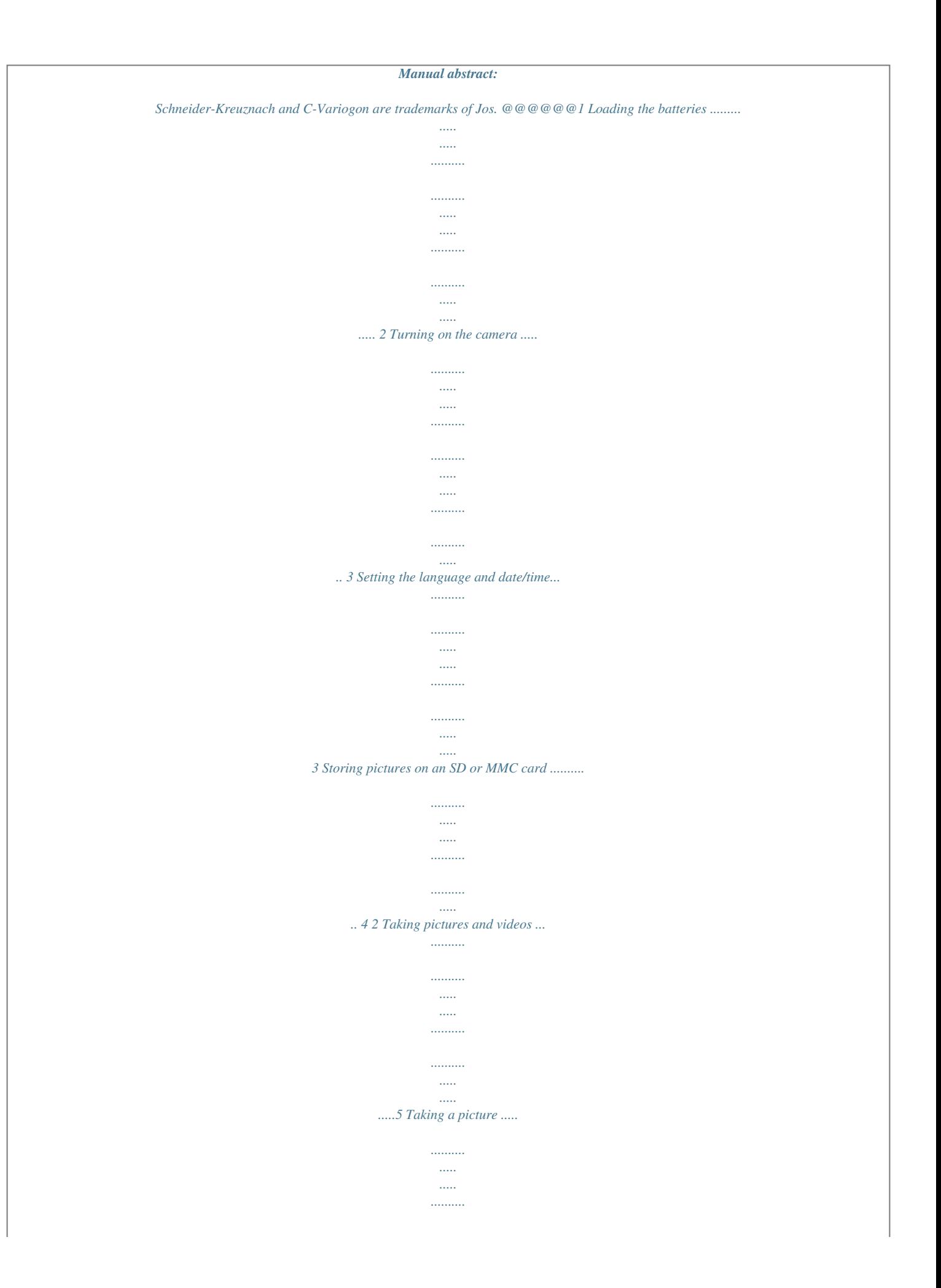

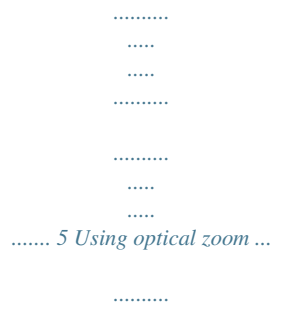

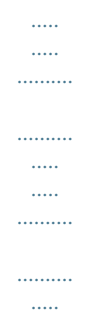

 $\sim$  . . . . . .... 8 Using the flip-up flash ......

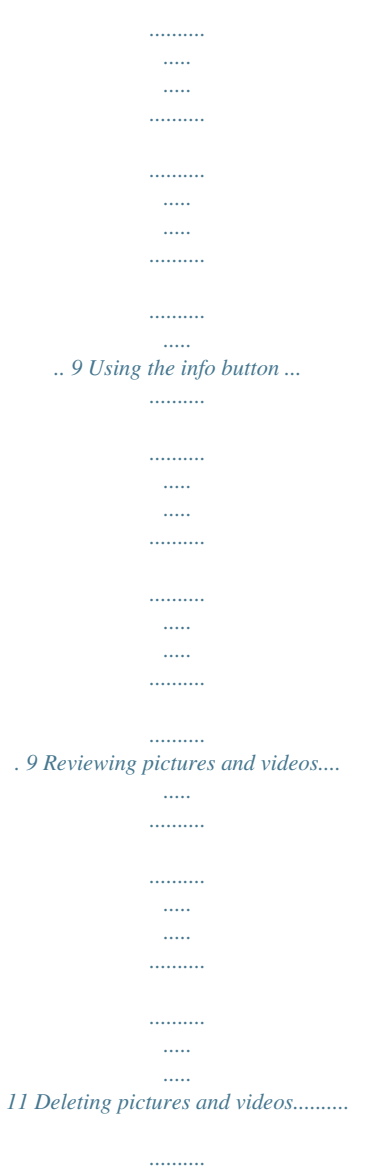

 $\sim$  11111

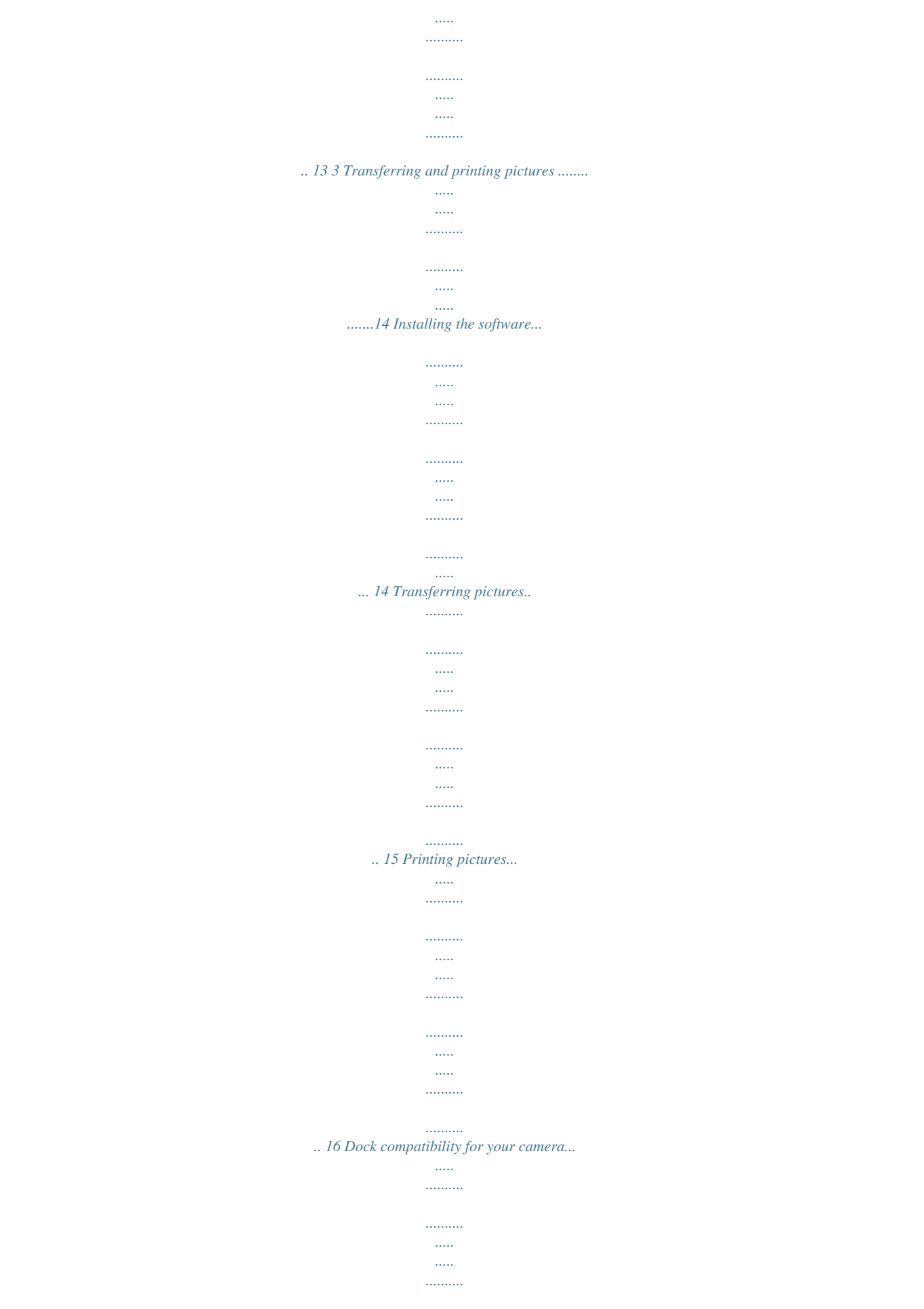

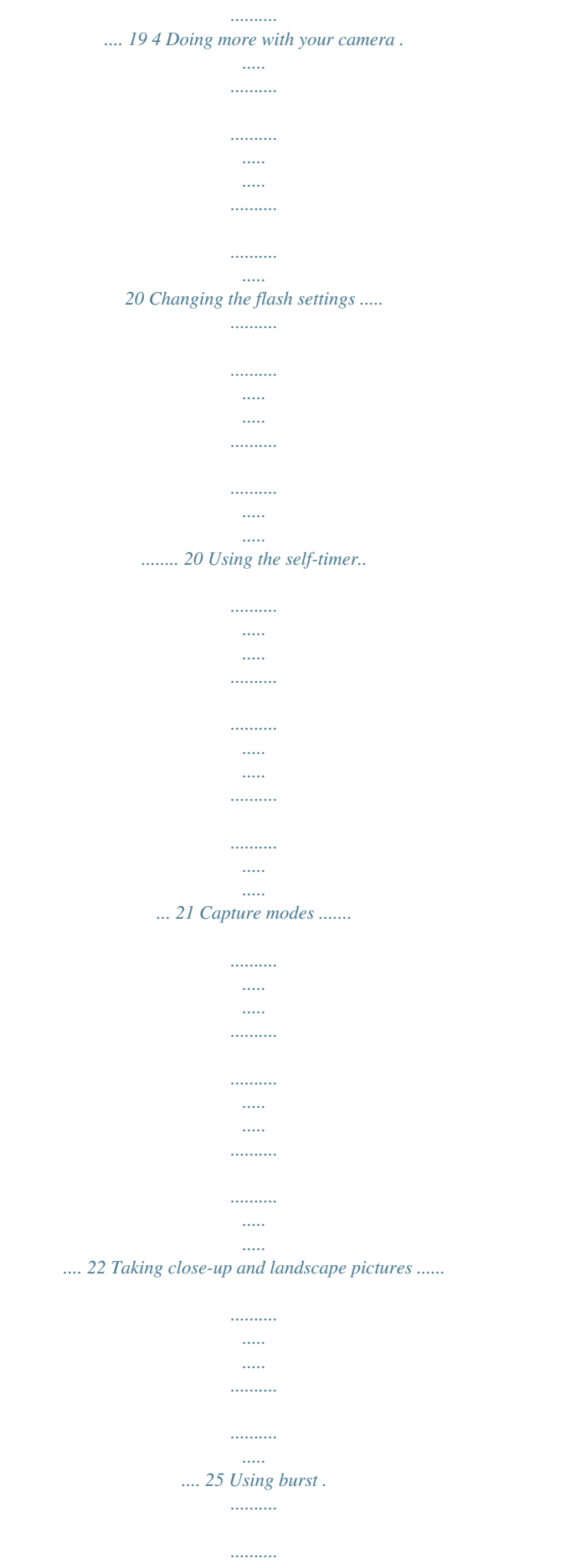

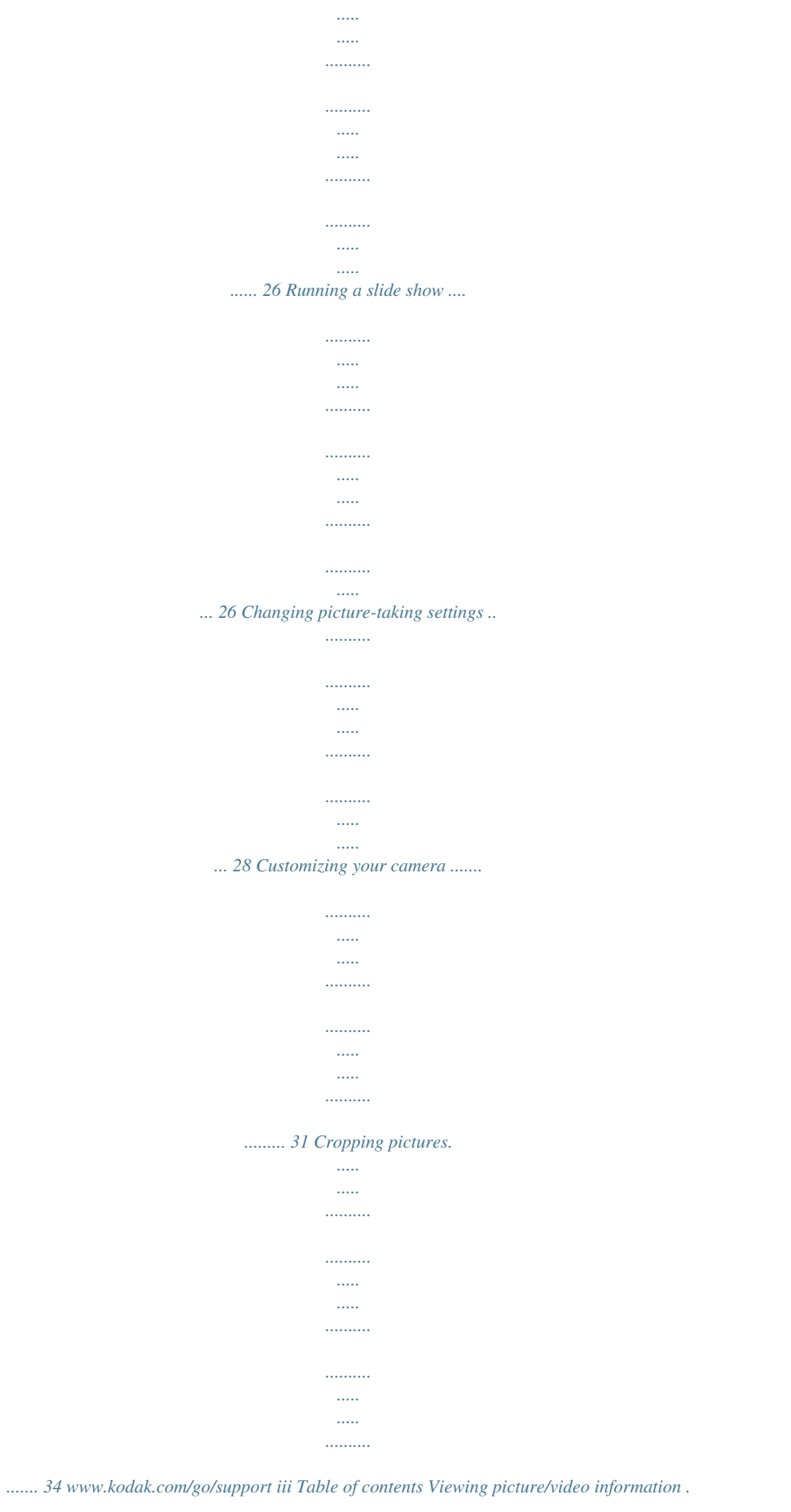

 $\ldots$  $\frac{1}{2}$ 

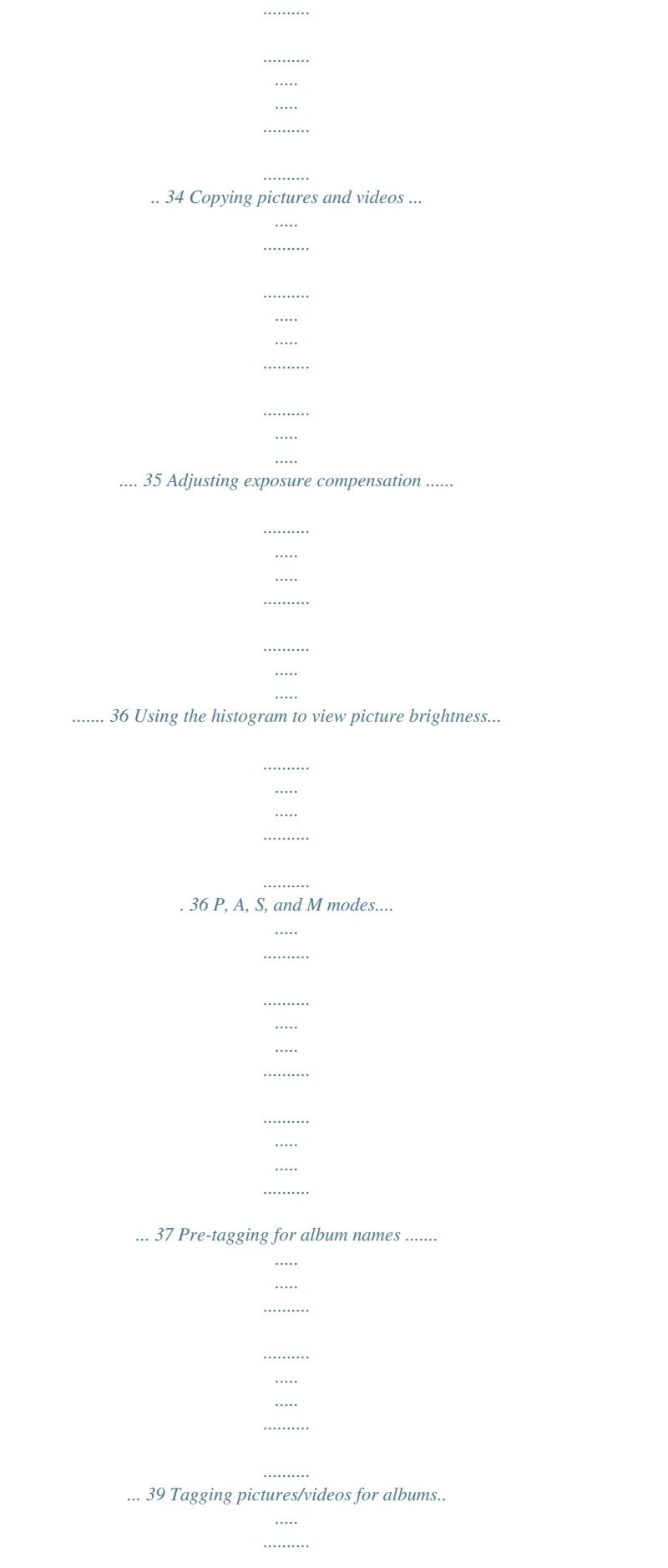

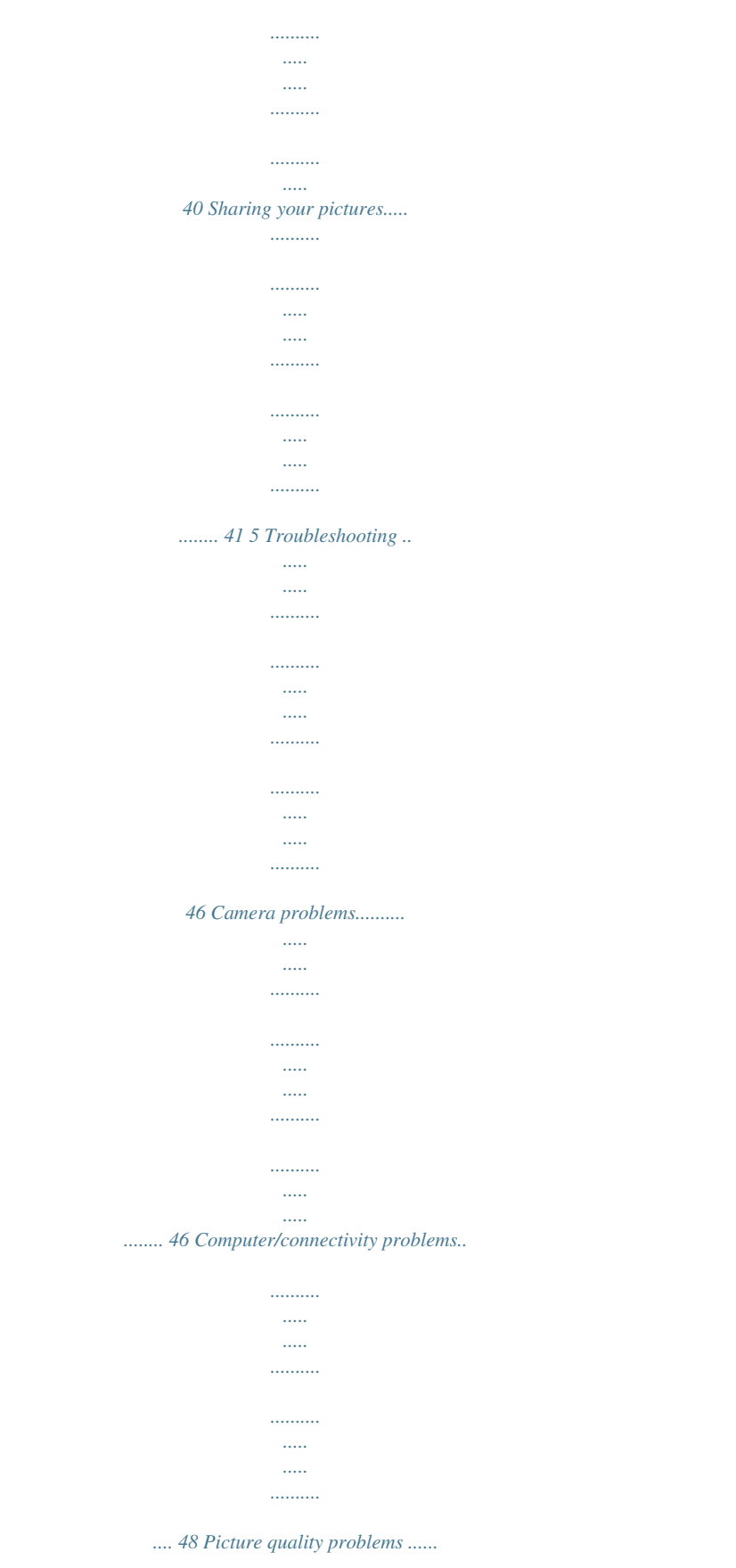

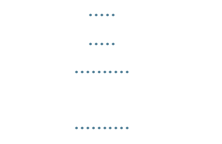

 $\sim$ 

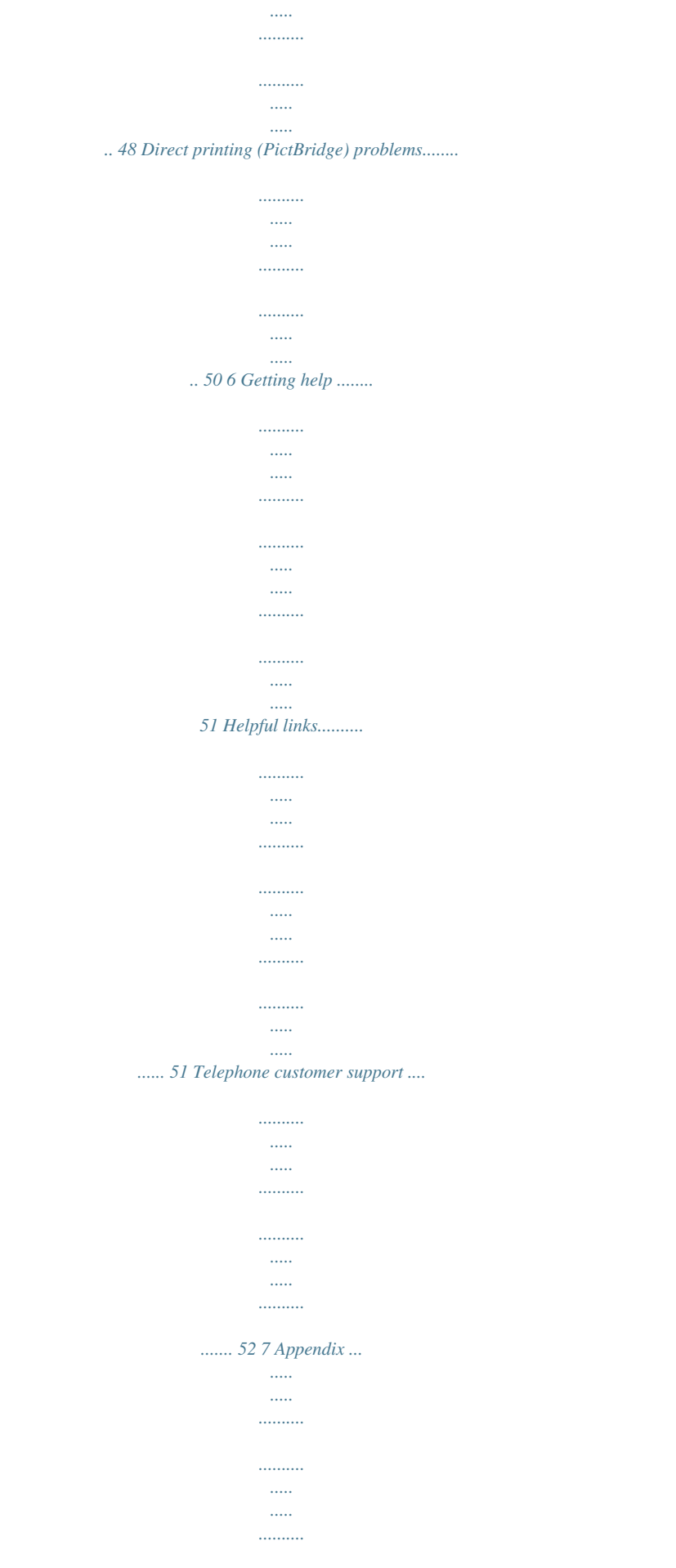

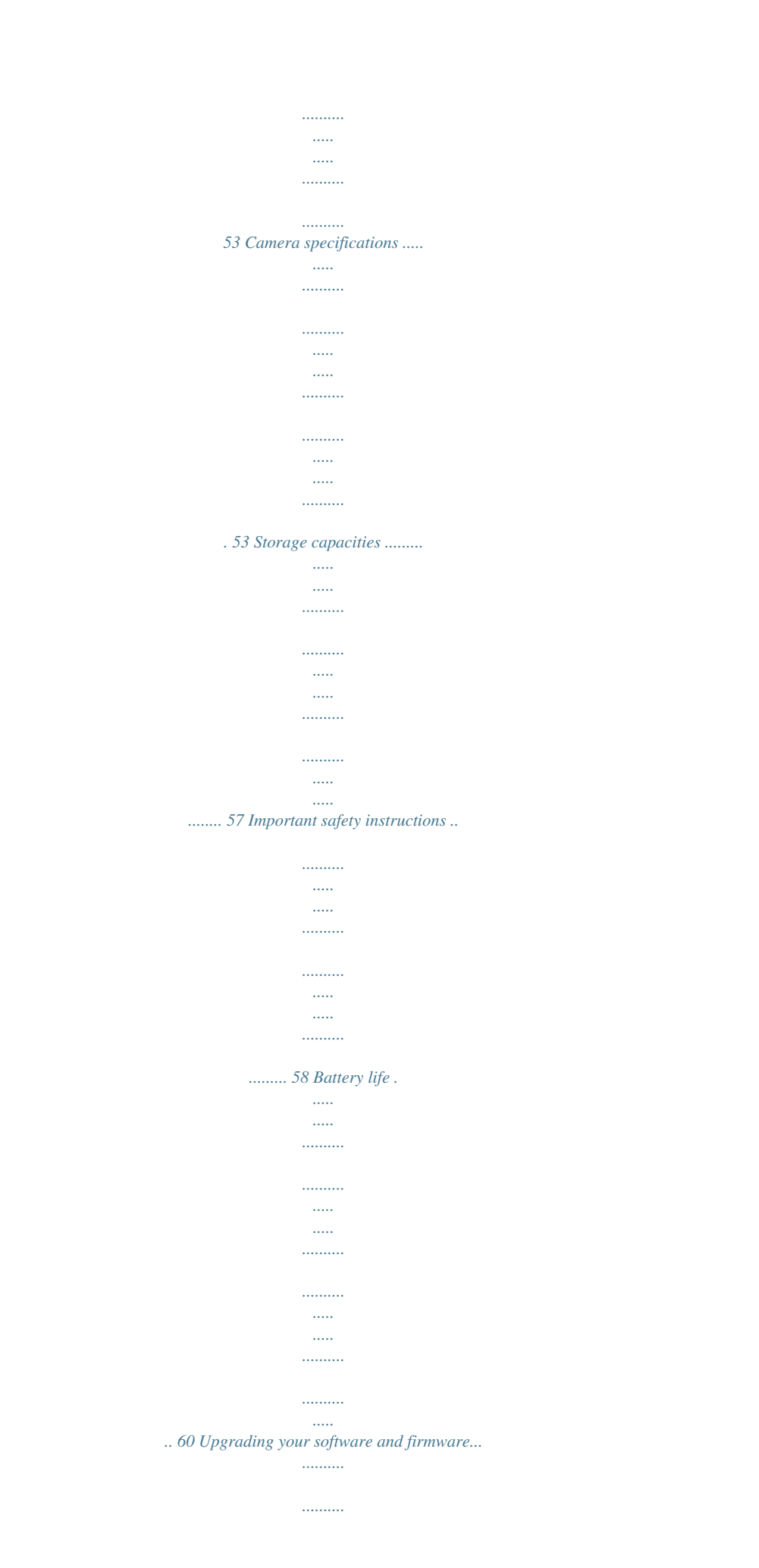

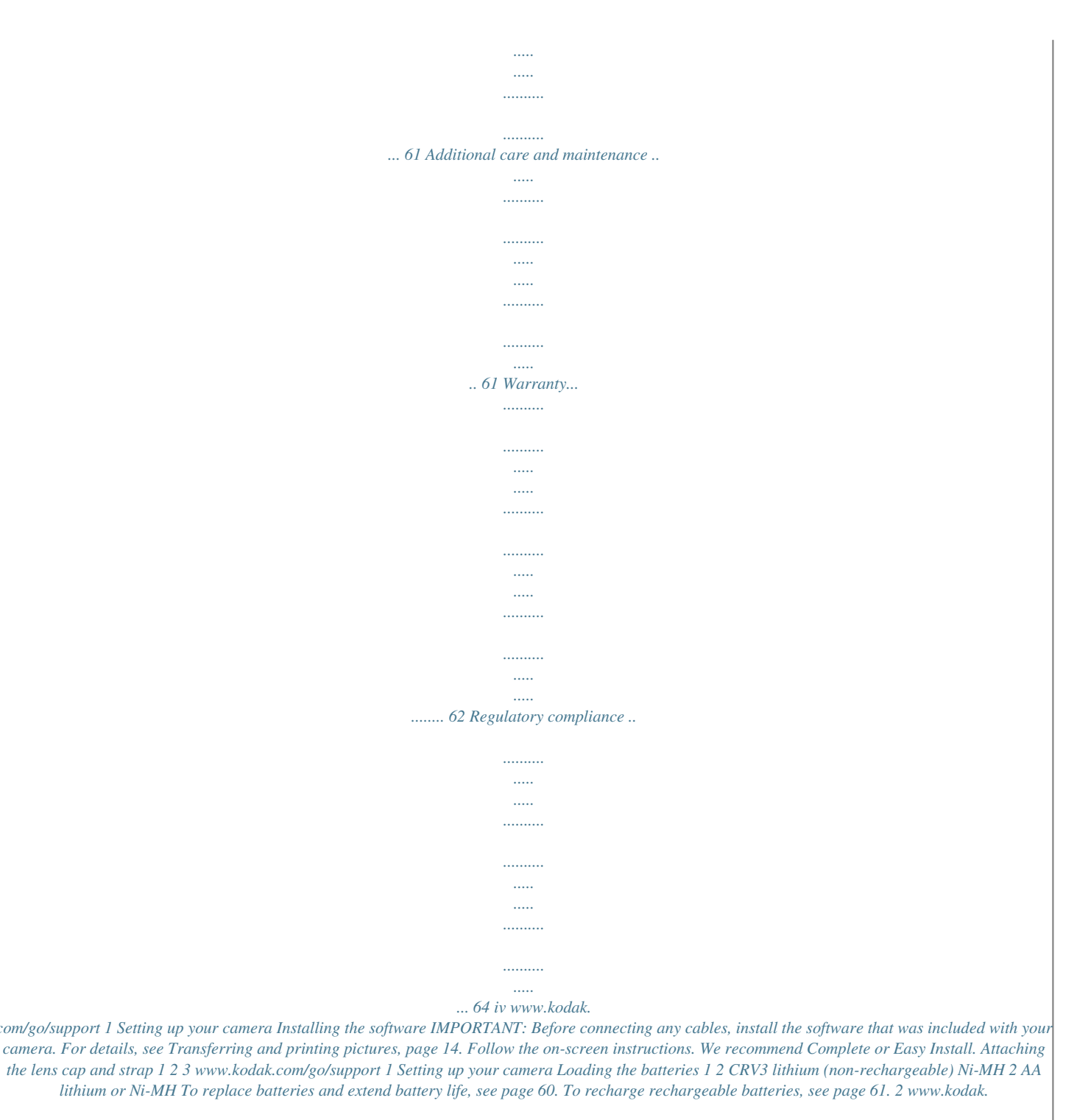

*com/go/support Setting up your camera Turning on the camera Setting the language and date/time 1 2 1 2 OK Language: to change. OK to accept. Date/Time: At the prompt, press OK. to change. for previous/next field. to accept. OK To set the language and date/time at a later time, see Changing picturetaking settings starting on page 28. www.kodak.com/go/support 3 Setting up your camera Storing pictures on an SD or MMC card Your camera has internal memory.*

*You can purchase SD or MMC cards to store more pictures and videos. (Visit www.kodak.com/go/z650accessories. See page 57 for storage capacities. ) NOTE: When using the card for the first time, format it in this camera before taking pictures (see page 33). We recommend Kodak SD or MMC cards. Notched corner CAUTION: A card can only be inserted one way; forcing it may cause damage. Inserting or removing a card when the ready light is blinking may damage pictures, card, or camera. 4 www.*

*kodak.com/go/support 2 Taking pictures and videos Taking a picture 1 2 Press the EVF/LCD button to turn on: · LCD or · EVF (electronic viewfinder) EVF LCD 3 Press the Shutter button halfway to focus and set exposure. When the AF/AE indicator turns green, press the Shutter button completely down. AF/AE indicator: Green--successful Red--failed Failed focus Failed exposure NOTE: After you take a picture, the EVF/LCD displays a quickview for approximately 5 seconds. The picture is saved unless you press the Delete button. www.kodak.com/go/support 5 Taking pictures and videos Taking a video 1 2 Press the EVF/LCD button to turn on: · LCD or · EVF (electronic viewfinder) EVF LCD 3 Press the Shutter button completely down and release. To stop recording, press and release the Shutter button again. NOTE: After you take a video, the EVF/LCD displays a quickview for approximately 5 seconds.*

*To play/pause the video during the quickview, press the OK button. The video is saved unless you press the Delete button. 6 www.kodak.com/go/support Taking pictures and videos Using the auto-focus framing marks (pictures) When using the LCD or EVF as a viewfinder, framing marks indicate the camera focus area. The camera attempts to focus on foreground subjects, even if the subjects are not centered in the scene. 1 Press the Shutter button halfway. When the framing marks turn green, focus is accomplished. While the shutter button is pressed halfway: Framing marks Center focus Center wide focus Side focus Center and side focus Left and right focus 2 If the camera is not focusing on the desired subject (or if the framing marks disappear), release the Shutter button and recompose the scene. 3 Press the Shutter button completely down to take the picture.*

*NOTE: Framing marks do not appear in all modes. When you use Focus Zone and set Center Zone, the framing marks are fixed at Center Wide. (See page 29.) www.kodak.*

*com/go/support 7 Taking pictures and videos Using optical zoom Use optical zoom to get up to 10X closer to your subject. Optical zoom is effective when the lens is no closer than 24 in. (60 cm) to the subject or 5 in. (13 cm) in Close-up mode. You can change optical zoom before (but not during) video recording. 1 Use the viewfinder or LCD to frame your subject. 2 Press Telephoto (T) to zoom in. Press Wide Angle (W) to zoom out. The zoom indicator shows zoom status. 3 Take the picture or video. Zoom indicator Optical zoom range Digital zoom range W T D Using digital zoom Use digital zoom in any Still mode to get up to 5X magnification beyond optical zoom. 1 Press the Telephoto (T) button to the optical zoom limit (10X). Release the button, then press it again. The zoom indicator shows zoom status. 2 Take the picture or video.*

*NOTE: You cannot use digital zoom for video recording. You may notice decreased image quality when using digital zoom. The blue slider on the zoom indicator pauses and turns red when the picture quality reaches the limit for an acceptable 4 x 6-in. (10 x 15 cm) print. 8 www.kodak.com/go/support Taking pictures and videos Using the flip-up flash Use the flash when you take pictures at night, indoors, or outdoors in heavy shadows. Make sure you are within flash range. The flash unit must be open to use the flash and to change flash modes. To change flash settings, see page 20.*

*To turn off the flash, close it. Flash-to-subject distance Zoom position Wide angle Telephoto Flash distance 216.1 ft (0.64.9 m) 6. 612.1 ft (2.03.7 m) Using the info button In picture-taking mode, repeatedly press Info button to turn: Status icons on Status icons and histogram on Status*

*icons and histogram off to turn: In Review, repeatedly press Info button Status icons and histogram on Status icons and histogram off Picture/Video information on 9 www.*

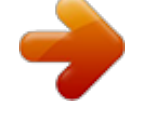

## *kodak.*

*com/go/support Taking pictures and videos What the capture icons mean Capture modes--no buttons pressed Self-timer Landscape/ Close-up Date stamp Album name Zoom Histogram Flash Picture size Pictures/time remaining Storage loUSB cable (U-8) that came with your camera. 1 Turn off the camera. 2 Plug the labeled end of the USB cable into the labeled USB port on your computer. See your computer user's guide for details. 3 Plug the other end of the USB cable into the USB port on the camera. The arrow icon on the cable should face you. 4 Turn on the camera. EasyShare software opens on your computer. The software prompts you through the transfer process. NOTE: Visit www.*

*kodak.com/go/howto for an online tutorial on connecting. Also available for transferring You can also use these Kodak products to transfer your pictures and videos. Kodak EasyShare camera dock, Kodak EasyShare printer dock (see page 19) Kodak multi-card reader, Kodak SD multimedia card reader-writer Purchase these and other accessories at a dealer of Kodak products or www.kodak.com/go/z650accessories. www.kodak.com/go/support 15 Transferring and printing pictures Printing pictures Printing with a Kodak EasyShare printer dock Dock your camera to the Kodak EasyShare printer dock and print directly--with or without a computer. Purchase this and other accessories at a dealer of Kodak products or www.*

*kodak.com/go/z650accessories. Direct printing with a PictBridge enabled printer Your camera features PictBridge technology, so you can print directly to PictBridge enabled printers. You need: Camera with fully charged batteries, or with optional Kodak 3-volt AC adapter PictBridge enabled printer USB cable* included with your camera Connecting the camera to a PictBridge enabled printer 1 Turn off the camera and printer. 2 Optional: If you have a Kodak 3-volt *AC adapter (optional accessory), plug it into the camera and into an electrical outlet.*

*IMPORTANT: Do not use the AC adapter included with the Kodak EasyShare camera dock or printer dock to power your camera. 3 Connect the USB cable from the camera to the printer. (See your printer user guide for details. See www.kodak.*

*com/go/z650accessories to order cables.) 16 www.kodak.com/go/support Transferring and printing pictures Printing from a PictBridge enabled printer 1 Turn on the printer. Turn on the camera. The PictBridge logo is displayed, followed by the current picture and menu. (If no pictures are found, a message is displayed.) If the menu interface turns off, press any button to redisplay it. 2 Press to choose a printing option, then press the OK button. to choose a picture.*

*Choose the number of copies. Current Picture--Press Tagged Pictures--If your printer is capable, print pictures that you tagged for printing. Index Print--Print thumbnails of all pictures. This requires one or more sheets of paper. If the printer is capable, choose a print size. All Pictures--Print all pictures in internal memory, on a card, or in Favorites. Choose the number of copies. Image Storage--Access internal memory, a card, or Favorites. NOTE: During direct printing, pictures are not permanently transferred or saved to the computer or printer. To transfer pictures to your computer, see page 14.*

*In Favorites mode, the current favorite picture is displayed Disconnecting the camera from a PictBridge enabled printer 1 Turn off the camera and printer. 2 Disconnect the USB cable from the camera and the printer. www.kodak.com/go/support 17 Transferring and printing pictures Ordering prints online Kodak EasyShare Gallery is one of the many online print services offered in EasyShare software.*

*You can easily: Upload your pictures. Edit, enhance, and add borders to your pictures. Store pictures, and share them with family and friends. Order highquality prints, photo greeting cards, frames, and albums--and have them delivered to your door. Printing pictures from your computer For details on printing pictures from your computer, see EasyShare software help.*

*Printing from an optional SD or MMC card Automatically print tagged pictures when you insert your card into a printer with an SD/MMC slot. See your printer user's guide for details. Make prints at an SD/MMC-capable Kodak picture maker/picture kiosk. (Contact a location prior to visiting. See www.kodak.com/go/picturemaker.) Take the card to your local photo retailer for professional printing. 18 www.kodak.*

*com/go/support Transferring and printing pictures Dock compatibility for your camera Dock Kodak EasyShare: printer dock series 3 camera dock series 3 Dock Custom dock insert Docking configuration Kodak EasyShare: printer dock printer dock plus printer dock 6000 camera dock 6000 Kodak dock adapter D-22 Custom dock insert Dock Other docks: printer dock 4000 camera dock II LS420, LS443 camera dock Not compatible Purchase camera docks, printer docks, and other accessories at a dealer of Kodak products or www.kodak.com/go/z650accessories. www.kodak.com/go/support 19 4 Doing more with your camera Changing the flash settings 1 2 Open the flash. Press the flash button repeatedly to scroll through flash modes. The current flash mode is depicted in the LCD/EVF status area. Flash modes Auto Flash Fill Flash fires When the lighting conditions require it. Every time you take a picture, regardless of the lighting conditions.*

*Use when the subject is in shadow or is "backlit" (when light is behind the subject). In low light, hold the camera steady or use a tripod. Red Eye If the Red Eye Preflash feature is If the Red Eye Preflash feature is turned on: turned off: The flash fires once. The camera then The flash fires once so the eyes automatically corrects red eye in the picture. Off become accustomed to the flash, then fires again when the picture is taken.*

*To turn the Red Eye Preflash feature on/off, see page 33. Never For flash settings in each mode, see page 55. 20 www.kodak.com/go/support Doing more with your camera Using the self-timer 1 2 Place camera on a tripod or flat surface.*

*In any Still mode, press : · Once for a 10-sec. delay (so you have time to get into the scene) · Again for a 2-sec. delay (for a steady, shutter release on a tripod) · Again for 2 pictures (after a 10- and 18-second delay) Compose the scene. Press the Shutter button halfway, then completely down. 3 4 The picture is taken after the delay. To cancel the Self-timer before the picture is taken, press the Self-timer button. (The Self-timer setting remains active.) Use the same procedure to take a video, but: Turn the Mode dial to Video . Press the Shutter button completely down. NOTE: The video stops when no storage space remains.*

*Only the 2- and 10-second options are available in video mode. www.kodak.com/go/support 21 Doing more with your camera Capture modes Choose the mode that best suits your subjects and surroundings.*

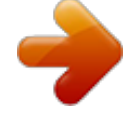

 *Use this mode For Auto Sport General picture-taking--offers an excellent balance of image quality and ease of use. Subjects that are in motion. Shutter speed is fast. The camera pre-settings are f/2.8f/3.7, Multi-Pattern Exposure Metering, Multi-Zone Focus, ISO 100ISO 200.*

*Full-frame portraits of people. Allows the subject to be sharp and the background to be indistinct. For best results, position your subject at least 6 ft (2 m) away and fill the frame with a head and shoulder pose. Use Telephoto to exaggerate background blur. The camera pre-settings are f/2.*

*8f/3.7, Multi-Pattern Exposure Metering, Multi-Zone Focus, ISO 100. Use at night to capture subject and background. Point-and-shoot simplicity when taking pictures under 14 special conditions. (See Scene modes, page 23.*

*) Capturing video with sound. (See page 6.) Portrait Night Scene Video 22 www.kodak.com/go/support Doing more with your camera Scene modes 1 Turn the Mode dial to Scene . 2 Press to display Scene mode descriptions. NOTE: If the Scene mode description turns off, press the OK button. 3 Press the OK button to choose a Scene mode. Use this For SCN mode Children Party Beach Action pictures of children in bright light. People indoors.*

*Minimizes red eye. Bright beach scenes. Camera pre-settings f/2.8f/3.7, Multi-Pattern Exposure Metering, Multi-Zone Focus f/2.8f/3.7, Multi-Pattern Exposure Metering, Multi-Zone Focus, Red Eye Flash f/2.8f/3.7, +1 Exposure Compensation, Center-Weight Metering, Daylight White Balance, ISO 100 f/2.8 f/3.*

*7, Macro Focus, Daylight White Balance, Center-Zone Focus, Center-Weight Metering f/5.6, 2 second exposure, Infinity Focus, Center-Weight Metering, Daylight White Balance, ISO 100 f/2.8f/3.7, +1 Exposure Compensation, Center-Weight Metering, Multi-Zone Focus, ISO 100 f/2.8f/3.*

*7, Multi-Pattern Exposure Metering, Multi-Zone Focus, Fill-Flash, ISO 100 Flower Close-ups of flowers or other small subjects in bright light. Flash does not fire. Place the camera on a flat, steady surface or use a tripod. Bright snow scenes. Fireworks Snow Backlight Close-up Subjects that are in shadow or "backlit" (when light is behind the subject).*

*Subjects closer than f/2.8f/3.7, Macro Focus, Center- Weight 28 in. (70 cm). Metering, Center-Zone Focus, ISO 100 www.kodak.com/go/support 23 Doing more with your camera Use this For SCN mode Night Portrait Reduces red eye of people in night scenes or low-light conditions. Place the camera on a flat, steady surface or use a tripod. Distant scenery. Flash does not fire.*

*Auto-focus framing marks (page 7) are not available in Landscape. Distant scenery at night. Flash does not fire. Place the camera on a flat, steady surface or use a tripod. Quiet occasions, like a wedding or lecture. Flash and sound are disabled. Place the camera on a flat, steady surface or use a tripod. Documents. Place the camera on a flat, steady surface or use a tripod. Close-ups of yourself.*

*Assures proper focus and minimizes red eye. Camera pre-settings f/2.8f/3.7, Multi-Pattern Exposure Metering, Multi-Zone Focus Landscape f/2.8f/3. 7, Infinity Focus, Multi-Pattern Exposure Metering, Daylight White Balance, ISO 100 f/2.8f/3.7, Infinity Focus, Daylight White Balance, Center-Weight Metering, Daylight White Balance, ISO 100 f/2.8f/3.7, no sounds, no flash, Multi-Pattern Exposure Metering, Multi-Zone Focus, ISO 100 Night Landscape Manner/ Museum Text f/2.*

*8f/3.7, Macro Focus, +1 Exposure Compensation, Center-Weight Metering f/2.8, Macro Focus, Multi-Pattern Exposure Metering, Multi-Zone Focus, Red Eye Flash, ISO 100 SelfPortrait For information on PASM modes, see page 37. 24 www.kodak.com/go/support Doing more with your camera Taking close-up and landscape pictures Use the Close-up/Landscape button close or very far away. to take pictures of scenes that are very 1 Set the Mode dial to Auto or a PASM mode. (For PASM mode, see page 37.) Close-up/ Landscape 2 Press the Close-up/Landscape button repeatedly until the or icon appears in the status bar. 3 Take a picture.*

*NOTE: After you take the picture, the camera stays in the Close-up or Landscape setting. To exit, press the Close-up/Landscape button until the icon turns off (or turn off the camera). Close-up pictures Use the Close-up setting to gain sharpness and detail in pictures at close range. Use available light instead of flash if possible. The camera automatically sets the focus distance depending on the zoom position: Zoom position Wide angle Telephoto Close-up focus distance 4.727.6 in. (1270 cm) 3.96.9 ft (1.*

*22.1 m) Landscape pictures Use the Landscape setting to gain sharpness of far away scenes. With this setting, the camera uses infinity auto-focus. Auto-focus framing marks are not available in Landscape. www.*

*kodak.com/go/support 25 Doing more with your camera Using burst Option Description Purpose Camera takes up to 4 pictures (2 per second) while the Shutter Capture an button is pressed. expected event. First Burst First 4 pictures are saved. Example: A person swinging a golf club.*

*Capture an event when the precise timing is uncertain. Example: A child blowing out birthday candles. Last Burst Camera takes up to 30 pictures (2 per second for up to 15 seconds) while the Shutter button is pressed. When the Shutter button is released, only the last 3 pictures are saved. Last 3 pictures are saved. 1 In most Still modes, press the Burst button repeatedly to choose an option. 2 Press the Shutter button halfway to focus and set exposure. 3 Press the Shutter button completely down and hold it to take pictures. The camera stops taking pictures when you release the Shutter button, when the pictures are taken, or when there is no more storage space. NOTE: During Quickview, you can delete all pictures in the burst series.*

*To delete selectively, do so in Review (see page 11). Running a slide show Use the Slide Show to display your pictures and videos on the LCD. To run a slide show on a television or on any external device, see page 28. To save battery power, use an optional Kodak 3-volt AC adapter. (Visit*

*www.kodak.com/go/z650accessories.) 26 www.kodak.com/go/support Doing more with your camera Starting the slide show 1 Press the Review button, then press the Menu button.*

*2 Press to highlight Slide Show , then press the OK button. 3 Press to highlight Begin Show, then press the OK button. Each picture and video is displayed once. To interrupt the Slide Show, press the OK button. Changing the slide show display interval The default interval setting displays each picture for 5 seconds.*

*You can set the display interval from 3 to 60 seconds. 1 On the Slide Show menu, press button. 2 Select a display interval. 3 To scroll through the seconds quickly, press and hold 4 Press the OK button. The interval setting remains until you change it.*

*. to highlight Interval, then press the OK Running a continuous slide show loop When you turn on Loop, the slide show is continuously repeated.*

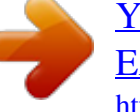

[You're reading an excerpt. Click here to read official KODAK](http://yourpdfguides.com/dref/389322) [EASYSHARE Z650 user guide](http://yourpdfguides.com/dref/389322)

<http://yourpdfguides.com/dref/389322>

 *1 On the Slide Show menu, press to highlight Loop, then press the OK button. 2 Press to highlight On, then press the OK button. The slide show repeats until you press the OK button or until battery power is exhausted. The Loop feature remains until you change it. www.kodak.com/go/support 27 Doing more with your camera Displaying pictures and videos on a television You can display pictures and videos on a television, computer monitor, or any device equipped with a video input. (Image quality on a television screen may not be as good as on a computer monitor or when printed.*

*) NOTE: Ensure that the Video Out setting (NTSC or PAL) is correct (see page 33). 1 Connect the audio/video cable (included) from the camera A/V Out/USB port to the television video-in port (yellow) and audio-in port (white). See your television user's guide for details. 2 Review pictures and videos on the television. Changing picture-taking settings You can change settings to get the best results from your camera: 1 Press the Menu button. (Some settings are unavailable in some modes.) 2 Press to highlight a setting, then press the OK button. 3 Choose an option, then press the OK button. 4 Press the Menu button to exit. Setting Picture Size Choose a picture resolution.*

*This setting remains until you change it. Options 6.0 MP (default)--for printing up to 20 x 30 in. (51 x 76 cm); highest resolution and largest file size. 5. 3 MP (3:2)-- ideal for printing 4 x 6 in. (10 x 15 cm) prints without cropping. Also for printing up to 20 x 30 in. (51 x 76 cm) 4.0 MP-- for printing up to 20 x 30 in.*

*(51 x 76 cm); medium resolution with smaller file size. 3.1 MP--for printing up to 11 x 14 in. (28 x 36 cm); medium resolution with smaller file size. 1.7 MP--for printing 4 x 6 in. (10 x 15 cm) prints, emailing, Internet, screen display, or for conserving space. 28 www.kodak.com/go/support Doing more with your camera Setting Video Size Choose a video resolution.*

*Available only in Video mode. This setting remains until you change it. White Balance Choose your lighting condition. This setting remains until you turn the Mode dial or turn off the camera. Available only in PASM mode. Options 640 x 480--higher resolution and file size; video plays in a 640 x 480 pixel window (VGA). 320 x 240--lower resolution and file size; video plays in a 320 x 240 pixel window (QVGA). Auto (default)--automatically corrects white balance. Ideal for general picture taking. Daylight--for pictures in natural lighting.*

*Tungsten--corrects the orange cast of household light bulbs. Ideal for indoor pictures under tungsten or halogen lighting without flash. Fluorescent--corrects the green cast of fluorescent lighting. Ideal for indoor pictures under fluorescent lighting without flash. Open Shade--for pictures in the shade in natural lighting.*

*Multi-pattern (default)--evaluates lighting conditions throughout the image to give an optimum picture exposure. Ideal for general picture taking. Centerweight--evaluates the lighting conditions of the subject centered in the viewfinder. Ideal for backlit subjects. Center-spot--similar to Center-weight, except the metering is concentrated on a smaller area of the subject centered in the viewfinder.*

*Ideal when you need an exact exposure of a specific area in the picture. Multi-zone (default)--evaluates 3 zones to give an even picture focus. Ideal for general picture taking. Center-zone--evaluates the small area centered in the viewfinder. Ideal when precise focus of a specific area in the picture is needed. Exposure Metering Evaluate light levels at specific areas of a scene. This setting remains until you turn the Mode dial or turn off the camera. Available only in PASM mode. Focus Zone Select a large or concentrated area of focus. This setting remains until you turn the Mode dial or turn off the camera.*

*Available only in PASM mode. For the best pictures, the camera is set to Multi-zone when in Landscape mode. 29 www.kodak.com/go/support Doing more with your camera Setting AF Control Choose an auto-focus setting. This setting remains until you change it. Options Continuous AF (default)--uses external AF sensor and TTL-AF (Through-The-Lens). Because the camera is always focusing, there is no need to press the Shutter button halfway down to focus. Single AF--uses external AF sensor and TTL-AF when the Shutter button is pressed halfway down. Color Mode High Color Choose color tones.*

*Natural Color (default) This setting remains until you turn Low Color the Mode dial or turn off the Black & White camera. Sepia for pictures with a reddishbrown, antique look. Unavailable in Video mode. EasyShare software also lets you change a color picture to black-and-white or sepia. Sharpness Control picture sharpness.*

*This setting remains until you change it. Available only in PASM mode. Reset to Default Reset P, A, S, or M mode to its default setting. Available only in PASM mode. Set Album Choose Album names.*

*This setting remains until you change it. You can apply different Set Album choices to videos and to pictures. High Normal (default) Low On or Off. Pre-select album names before you take pictures or videos. Then, all the pictures or videos you take are tagged with those album names. (See page 39.) 30 www.kodak.com/go/support Doing more with your camera Setting Video Length Choose a video length. Available only in Video mode.*

*This setting remains until you change it. Image Storage Choose a storage location for pictures and videos. This setting remains until you change it. Setup Menu Choose additional settings. Options Continuous (default) 5, 15, 30 seconds Auto (default)--the camera uses the card if one is in the camera. If not, the camera uses internal memory. Internal Memory--the camera always uses internal memory, even if a card is installed. See Customizing your camera. Customizing your camera Use Setup to customize your camera settings. 1 In any mode, press the Menu button.*

*2 Press 3 Press to highlight Setup , then press the OK button. to highlight the setting you wish to change, then press the OK button. 4 Choose an option, then press the OK button. 5 Press the Menu button to exit. Setting Return to previous menu.*

*Quickview Change Quickview default to on or off. Options On Off (default) www.kodak.com/go/support 31 Doing more with your camera Setting Advanced Digital Zoom Choose how digital zoom is employed. Options Continuous--no pause between optical and digital zoom.*

*Pause (default)--after reaching 10X optical zoom, the zoom button must be released, then activated again to begin digital zoom. None--digital zoom is disabled. Pause (default)--when the slider on the zoom indicator pauses during digital zoom, the zoom must be released and reactivated. The slider turns red when the picture may not render an acceptable 4 x 6 in. (10 x 15 cm) print. None--no pause. Shutter only Default Classical Jazz Sci-fi Off Low (default) Medium High On (default) Off 10 minutes 5 minutes 3 minutes (default) 1 minute See page 3.*

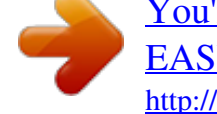

 *Print Warning Sound Themes Sound Volume Mode Description Display description when entering a mode. Auto Power Off Choose amount of inactivity time until camera turns off. @@@@Date Stamp Imprint the date on pictures.*

*@@PAL--used in Europe and China. On (default) Off Choose a date option, or turn off the feature. @@Language Choose your language. @@CAUTION: Cancel--exits without making a change. @@for previous/next. Press Menu, choose Crop , then press OK. @@The original picture is saved. A cropped picture cannot be cropped again on the camera. @@Press Info. @@@@@@@@EXIT--returns to the Review menu.*

*@@4 Press the OK button. NOTE: Pictures and videos are copied, not moved. @@Tags that you applied for print, email, and favorites are not copied. Protection settings are not copied. @@1 In Auto mode, press .*

*Exposure compensation information appears on the LCD or EVF. @@To make pictures darker, press . @@@@@@@@@@@@The camera automatically sets the shutter speed and aperture (f-stop) based on the scene lighting. Program mode offers the ease of auto shooting with full access to all menu options. Press to select settings.*

*Press the Menu button to change other settings. (See page 38.) Aperture Controlling aperture, exposure compensation, and ISO speed. Aperture Priority priority mode is primarily used to control depth of field (the range of sharpness). NOTE: The aperture setting may be affected when using optical zoom. Press to select settings. Press the Menu button to change other settings. (See page 38.) Shutter Controlling the shutter speed, exposure compensation, and ISO speed. Priority The camera automatically sets the aperture for proper exposure.*

*Shutter priority mode is primarily used to prevent blur when your subject is moving. To prevent camera shake, use a tripod for slow shutter speeds. Press to select settings. Press the Menu button to change other settings. (See page 38.) Manual The highest level of creative control. You set the aperture, shutter speed, and ISO speed. Exposure compensation acts as an exposure meter, recommending the proper combination of aperture and shutter speed to produce an acceptable exposure. To prevent camera shake, use a tripod for slow shutter speeds. Press to select settings.*

*Press the Menu button to change other settings. (See page 38.) NOTE: Settings you change in P, A, S, or M modes apply only to pictures taken in those modes. For example, if you change the Color Mode to Sepia while in P, A, S, or M mode, you retain the default setting of Color for Auto and Scene modes. The settings, including Flash, are maintained for P, A, S, and M modes--even when you change modes or turn off the camera.*

*Use Reset to Default to reset P, A, S, or M, mode to its default setting. (See page 30). www.kodak.com/go/support 37 Doing more with your camera Changing P, A, S, or M mode settings PASM modes control the aperture (f-number, also known as f-stop), shutter speed, and exposure compensation.*

*Use the Menu button to control all other settings. PASM Options White--selectable Grey--non-selectable Yellow--changeable value Red--out of range ISO Exposure compensation Shutter speed Aperture 1 Turn the Mode dial to PASM. The mode options are displayed. 2 Press 3 Press 4 Take a picture. Exposure Compensation--adjust the exposure; good for controlling backlit or non-standard scenes. If the picture is too light, decrease the setting; if it's too dark, increase the setting. Shutter speed--control how long the shutter stays open. A shaking hand icon warns of slow shutter speeds. (Use a tripod for slow shutter speeds.) Aperture--(also known as f-stop) control the size of the lens opening, which determines the depth of field.*

*Smaller f-numbers indicate a larger lens opening. Larger f-numbers indicate a smaller lens opening. Larger f-numbers keep the main subject sharp; good for landscapes and well-lit conditions. Smaller f-numbers are good for portraits and low-light conditions. 38 www.kodak.com/go/support to choose P, A, S, or M. to move between settings, open a setting, or change a setting. Doing more with your camera Pre-tagging for album names Use the Set Album (Still or Video) feature to pre-select album names before you take pictures or videos. Then, all the pictures or videos you take are tagged with those album names. First--on your computer Use Kodak EasyShare software (V 3.0 or higher, see page 14) to create album names on your computer. Then copy up to 32 album names to the album name list the next time you connect the camera to the computer. See EasyShare software help for details. Second--on your camera 1 In*

*any mode, press the Menu button. 2 Press to highlight Set Album , then press the OK button. 3 Press to highlight an album name, then press the OK button. Repeat to mark pictures or videos for albums. Selected albums are noted with a check mark. 4 To remove a selection, highlight an album name and press the OK button.*

*To remove all album selections, select Clear All. 5 Highlight Exit, then press the OK button. Your selections are saved. If you turn on the LCD, your album selection is displayed on the screen. A plus (+) after the album name means more than one album is selected. 6 Press the Menu button to exit the menu. Third--transfer to your computer When you transfer the tagged pictures or videos to your computer, Kodak EasyShare software opens and categorizes your pictures/videos in the appropriate album. See EasyShare software Help for details. www.kodak.*

*com/go/support 39 Doing more with your camera Tagging pictures/videos for albums Use the Album feature in Review mode to tag the pictures and videos in your camera with album names. First--on your computer Use Kodak EasyShare software to create album names on your computer, then copy up to 32 album names to the camera's internal memory. See EasyShare software Help for details. Second--on your camera 1 Press the Review button, then 2 Press the Menu button. 3 Press 4 Press to highlight Album , then press the OK button. to highlight an album folder, then press the OK button. for previous/next picture or video. To add other pictures/videos to the same album, press to scroll through the pictures. When the picture/video you want is displayed, press the OK button. To add the pictures/videos to more than one album, repeat step 4 for each album.*

*The album name appears with the picture/video. A plus (+) after the album name means the picture/video was added to more than one album. To remove a selection, highlight an album name and press the OK button. To remove all album selections, select Clear All. Third--transfer to your computer When you transfer the tagged pictures/videos to your computer, Kodak EasyShare software opens and categorizes your pictures/videos in the appropriate album. See EasyShare software Help for details. 40 www.kodak.com/go/support Doing more with your camera Sharing your pictures Press the Share button to "tag" your pictures and videos. When they are transferred to your computer, you can share them.*

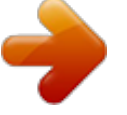

 *Any time. (The most recent picture/video taken is then displayed.) Just after you take a picture/video, during Quickview. After pressing the Review button (see page 11). Tagging pictures for printing 1 Press the Share button. Press 2 Press to highlight Print for previous/next picture. , then press the OK button.\* 3 Press to select the number of copies (0-99). The Print icon appears in the status area. The default quantity is one.*

*4 Optional: You can apply a print quantity to other pictures. Press for previous/next picture. Keep the print quantity as is, or press to change it. Repeat this step until the desired print quantity is applied to the pictures. 5 Press the OK button. Then press the Share button to exit the menu. \* To tag all pictures in the storage location, highlight Print All, press the OK button, then indicate the number of copies. Print All is not available in Quickview. To remove print tagging for all pictures in the storage location, highlight Cancel Prints, then press the OK button. Cancel Prints is not available in Quickview.*

*Printing tagged pictures When you transfer the tagged pictures to your computer, the EasyShare software print screen opens. For details on printing, see EasyShare software Help. For more information on printing from your computer, printer dock, PictBridge enabled printer, or card, see page 16. NOTE: For the best 4 x 6 in. (10 x 15 cm) prints, set the camera to the 5.*

*3 MP (3:2) picture size setting. (See page 28.) www.kodak.com/go/support 41 Doing more with your camera Tagging pictures and videos for emailing First--on your computer Use Kodak EasyShare software to create an email address book on your computer.*

*Then, copy up to 32 email addresses to the camera's internal memory. For details, see EasyShare software help. Second--tag pictures/videos on your camera 1 Press the Share button. Press for previous/next picture/video. 2 Press to highlight Email , then press the OK button. The Email icon appears in the status area. 3 Press to highlight an email address, then press the OK button. to scroll through To tag other pictures/videos with the same address, press them. When the picture you want is displayed, press OK. To send the pictures/videos to more than one address, repeat step 3 for each address.*

*Selected addresses are checked. 4 To remove a selection, highlight a checked address and press the OK button. To remove all email selections, highlight Clear All. 5 Press to highlight Exit, then press the OK button. The Email icon appears in the status area. 6 Press the Share button to exit the menu. Third--transfer and email When you transfer the tagged pictures/videos to your computer, the Email screen opens and lets you send them to the addresses you specified. For details, see EasyShare software Help. 42 www.kodak.*

*com/go/support Doing more with your camera Tagging pictures as favorites You can preserve your favorite pictures in the Favorites section of your camera's internal memory, then share them with friends and family. NOTE: When you transfer pictures from your camera to your computer, all pictures (including favorites) are stored on your computer at full size. Favorite pictures--smaller copies of your originals--are loaded back to your camera, so you can share and enjoy more. 1. Tag pictures as 1 Press the Share button.*

*Press for previous/next picture. favorites 2 Press to highlight Favorite , then press the OK button. The Favorite icon appears in the status area. To remove the tag, press the OK button again. Press the Share button to exit the menu.*

*2. Transfer pictures to your computer 1 To enjoy full functionality, load and use the EasyShare software that was packaged with this camera. (See page 14.) 2 Connect the camera to the computer using the USB cable (see page 15) or an EasyShare dock. The first time you transfer pictures, the software helps you make choices about your favorite pictures. Then, your pictures are transferred to the computer. Favorite pictures (smaller versions of the originals) are loaded to the Favorites section of your camera's internal memory. 3. View favorites 1 Move the Power/Favorites switch to Favorites . on your camera 2 Press to scroll through favorites.*

*NOTE: The camera holds a limited number of favorites. Use Camera Favorites in the EasyShare software to customize the size of your camera Favorites section. Videos tagged as favorites remain in the Favorites folder in the EasyShare software. For more information, see EasyShare software Help. www.kodak.com/go/support 43 Doing more with your camera Optional settings In Favorites mode, press the Menu button to access optional settings. Slide Show (page 26) Multi-up (page 12) Picture Information (page 34) Remove all favorites (Removing all favorites from your camera, page 44) Setup Menu (page*

*31) NOTE: Pictures taken at the 5.3 MP (3:2) picture size are displayed at a 3:2 aspect ratio with a black bar at the top of the screen. (See page 28. ) Removing all favorites from your camera 1 Move the Power/Favorites switch to Favorites 2 Press the Menu button. 3 Highlight , then press the OK button. All pictures stored in the Favorites section of internal memory are removed. Favorites are restored the next time you transfer pictures to the computer. 4 Press the Menu button to exit the menu.*

*Preventing favorites from transferring to the camera 1 Open the Kodak EasyShare software. Click the My Collection tab. 2 Go to the Albums view. 3 Click the Camera Favorites Album for your camera. 4 Click Remove Album.*

*The next time you transfer pictures from your camera to the computer, use the Camera Favorites Wizard/Assistant to either recreate your Camera Favorites Album or to turn off the Camera Favorites feature. . 44 www.kodak.com/go/support Doing more with your camera Printing and emailing favorites 1 Move the Power/Favorites switch to Favorites picture. 2 Press the Share button. 3 Highlight Print or Email , then press the OK button. NOTE: Favorites that were taken on this camera (not imported from another source) are good for prints up to 4 x 6 in. (10 x 15 cm). .*

*Press for previous/next www.kodak.com/go/support 45 5 Troubleshooting Camera problems For step-by-step product support, visit www.kodak.com/go/z650support and select Interactive Troubleshooting & Repairs. If... Camera does not turn on Camera does not turn off and the lens does not retract Camera buttons and controls do not function Lens does not extend when camera turns on or does not retract EVF/LCD is black or does not turn on In Review, a blue or black screen is displayed instead of a picture Try one or more of the following Insert a new or charged battery. Connect the camera to a Kodak 3-volt AC adapter (sold separately), then try again.*

*See page 60 for more battery information. Confirm that the battery in camera is charged. Turn camera off, then on again. (Lens does not extend in Favorites mode.) If problem still exists, get help (page 51).*

*Remove the lens cap. Push the EVF/LCD button to change the display.*

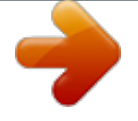

 *Transfer the picture to the computer. Transfer all pictures to the computer (page 15). Take another picture.*

*If problem continues, try internal memory and/or another memory card. Pictures remaining Continue taking pictures. The camera is operating normally. number does not (The camera estimates the number of pictures remaining after each decrease after taking a picture is taken, based on picture size and content.) picture 46 www.kodak.com/go/support Troubleshooting If... Picture orientation is not accurate Flash does not fire Try one or more of the following Set the Orientation Sensor to ON (see page 33).*

*Open the flash unit (page 9). Check the flash setting and change as needed (page 20). NOTE: The flash does not fire in all modes. Storage location is almost or entirely full Battery life is short Transfer pictures to the computer (page 15). Delete pictures from the card (page 13) or insert a new one. Change image storage location to internal memory (page 31). Make sure the correct battery type is installed (page 60). Wipe the contacts with a clean, dry cloth before inserting a battery in the camera. Insert a new or charged battery (page 2). You cannot take a picture Turn camera off, then on again.*

*Make sure the camera is not in Favorites mode. Press Shutter button all the way (page 5). Insert a new or charged battery (page 2). Wait until the AF/AE indicator turns green before attempting to take another picture. Memory full.*

*Transfer pictures to the computer (page 15), delete pictures (page 13), change image storage location (page 31), or insert another card. Error message appears Turn the camera off, then on again. on EVF/LCD Remove memory card from the camera. Remove the battery and wipe the contacts with a clean, dry cloth. Insert a new or charged battery (page 2).*

*Get customer support help (page 51). Memory card not Card may be corrupted. Format card in camera (see page 33). recognized or camera Use another memory card. freezes with card. www.kodak.com/go/support 47 Troubleshooting Computer/connectivity problems If...*

*Computer does not communicate with the camera Try one or more of the following Insert a charged battery (page 2). Turn on the camera. Make sure proper USB cable is connected on camera and computer port (page 15). (If using an EasyShare dock, check all cable connections. Make sure the camera is seated on the dock.) Make sure the EasyShare software is installed (page 14). Pictures do not transfer to computer Slide Show does not run on an external video device Click the Help button in the EasyShare software. Adjust the camera Video Out setting (see page 33). Make sure the external device settings are correct (see the device's user's guide). Picture quality problems If.*

*.. Try one or more of the following Picture is too dark Reposition camera for more available light. Use Fill flash (page 20) or change your position so light is not behind the subject. Move so that the distance between you and the subject is within the effective flash range (page 9).*

*To automatically set exposure and focus, press the Shutter button halfway. When the AF/AE indicator turns green, press the Shutter button completely down to take the picture. Adjust exposure compensation (page 36). 48 www.kodak.*

*com/go/support Troubleshooting If... Try one or more of the following Picture is too light Reposition camera to reduce the amount of available light. Turn flash off (page 9). Move so that the distance between you and the subject is within the effective flash range (page 9). To automatically set exposure and focus, press the Shutter button halfway. When the AF/AE indicator turns green, press the Shutter button completely down to take the picture. Use P mode to adjust the Exposure. Picture is not clear To automatically set exposure and focus, press the Shutter button halfway.*

*When the AF/AE indicator turns green, press the Shutter button completely down to take the picture. Clean the lens (page 61). Make sure camera is not in Close-up mode if you are more than 27.6 in. (70 cm) from your subject. Place the camera on a flat, steady surface or use a tripod, especially in high-zoom settings or in low light. www.kodak.com/go/support 49 Troubleshooting Direct printing (PictBridge) problems Status Cannot locate desired picture. Solution Turn on the camera.*

*Make sure the camera is not in Favorites mode. Use the Direct print menu to change the image The Direct print menu interface turns off. Cannot print pictures. storage location. Press any button to redisplay the menu.*

*Ensure that there is a connection between camera and printer (page 15). Ensure the printer and camera have power. Camera or printer display an error Follow the prompts to resolve the issue. message. 50 www.*

*kodak.com/go/support 6 Camera Getting help Helpful links Email Kodak customer support Get support for your product (FAQs, troubleshooting information, arrange for repairs, etc.) Purchase camera accessories (camera docks, printer docks, lenses, cards, etc.) Download the latest camera firmware and software See online demonstrations of your camera www.kodak.com/go/z650support www.kodak.com/go/z650support www.kodak.com/go/z650accessories www.*

*kodak.com/go/z650downloads www.kodak.com/go/howto Software Get information on EasyShare software Get help with the Windows operating system and working with digital pictures www.kodak.com/go/easysharesw (or click Help in EasyShare software) www.kodak.com/go/pcbasics Other Get support for other cameras, software, accessories, more Get information on Kodak EasyShare printer docks Get information on Kodak inkjet products Optimize your printer for truer, more vibrant colors Register your camera www.kodak.com/go/support www.*

*kodak.com/go/printerdocks www.kodak.com/go/inkjet www.kodak.*

*com/go/onetouch www.kodak.com/go/register www.kodak.com/go/support 51 Getting help Telephone customer support If you have questions concerning this product, you may speak with Kodak customer support: Australia Austria Belgium Brazil Canada China Denmark Ireland Finland France Germany Greece Hong Kong India Italy Japan Korea 1800 147 701 0179 567 357 02 713 14 45 0800 150000 1 800 465 6325 800 820 6027 3 848 71 30 01 407 3054 0800 1 17056 01 55 1740 77 069 5007 0035 00800 44140775 800 901 514 91 22 617 5823 02 696 33452 03 5540 9002 00798 631 0024 Netherlands New Zealand Norway Philippines Poland Portugal Singapore Spain Sweden Switzerland Taiwan Thailand Turkey United Kingdom United States International Toll Line International Toll Fax 020 346 9372 0800 440 786 23 16 21 33 1 800 1 888 9600 00800 4411625 021 415 4125 800 6363 036 91 749 76 53 08 587 704 21 01 838 53 51 0800 096 868 001 800 631 0017 00800 448827073 0870 243 0270 1 800 235 6325 585 781 6231 (toll) +44 131 458 6714 +44 131 458 6962 For the most up-to-date listings, visit: www.*

*kodak.com/go/dfiswwcontacts 52 www.kodak.com/go/support 7 Appendix Camera specifications CCD--1/2.*

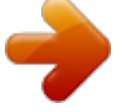

[You're reading an excerpt. Click here to read official KODAK](http://yourpdfguides.com/dref/389322)

[EASYSHARE Z650 user guide](http://yourpdfguides.com/dref/389322)

<http://yourpdfguides.com/dref/389322>

*5 in. CCD, 4:3 aspect ratio Picture size-- 6.0 MP: 2832 x 2128 pixels 5.3 MP (3:2): 2832 x 1888 pixels 4.0 MP: 2304 x 1728 pixels 3.1 MP: 2048 x 1536 pixels 1.*

*7 MP: 1496 x 1122 pixels Color display--2.0 in. (5 cm) color hybrid LCD; 480 x 240 (110 K) pixels Color electronic viewfinder--LCD and EVF (not simultaneous); 0.2 in. (5.1 mm) 201 K pixels Preview (LCD/EVF)--Frame rate: 27 fps Taking lens--10X optical zoom, aspheric all-glass lens, f/2.83.7 (35 mm equivalent: 38380 mm) Accessory lens thread--Yes Lens protection--Lens cap Digital zoom--Combined zoom settings 10.6X to 50X in 0.6X increments. (Not supported for movie capture.) Focus system--TTL-AF; auto, multi-zone, center-spot. (Center-weighted available in PASM modes.) Working range: 24 in. (60 cm)infinity @ wide 6.*

*6 ft (2 m)infinity @ telephoto 4.727.6 in. (1270 cm) @ wide close-up 3.96.*

*9 ft (1.22.1 m) @ telephoto close-up www.kodak.com/go/support 53 Appendix Exposure metering--TTL-AE, Multi-pattern, Center-spot, Center-weighted (available in PASM modes only) Exposure compensation--+/-2.0 EV with 0.5 EV step Shutter speed-- Auto: 1/81/1700 sec. Shutter priority: 1/81/2000 sec. @ Wide Selectable: 0.78 sec.*

*ISO speed-- Auto: 80 to 160 Selectable: 80, 100, 200, 400, 800 (800 available only in 1.7 MP picture quality.) Electronic flash--Guide no. 10.6 (@ ISO 100); auto flash with pre-flash control. Working range @ ISO 168: 216 ft (0.64.9 m) @ Wide; 6.612 ft (23.7 m) @ Tele Flash modes--Auto, Fill, Red Eye, Off Capture modes--Auto, Portrait, Sport, Night, Landscape, Close-up, Video, Scene and PASM modes Burst mode--First burst 4 pictures; Last burst 3 pictures; both @ 2.*

*5 FPS (AE, AF, AWB executed for first shot only) Video capture-- VGA (640 x 480) @ 11 FPS QVGA (320 x 240) @ 20 FPS Image file format-- Still: EXIF 2.2.1 (JPEG compression); file organization DCF Video: QuickTime (CODEC MPEG-4) Image storage--Optional MMC or SD Card (The SD logo is a trademark of the SD Card Association.) 54 www.kodak.*

*com/go/support Appendix Internal storage capacity--32 MB internal memory (28 MB available for image storage. 1 MB equals one million bytes.) Quickview--Yes Video output--NTSC or PAL Power--CRV3; 2-AA lithium; 2-AA Ni-MH; Kodak Ni-MH rechargeable digital camera battery (KAA2HR); 3V AC adapter Communication with computer--USB 2.0 (PIMA 15740 protocol), via USB cable (U-8), EasyShare camera dock or printer dock PictBridge support--Yes Self-timer--2 or 10 seconds, or 2-shot Sound feedback--All On, Shutter Only, All Off White Balance--Auto, Daylight, Open Shade, Tungsten, Fluorescent (available only in PASM) Color modes--High Color, Natural Color, Low Color, Black & White Date stamp--None, YYYYMMDD, MMDDYYYY, DDMMYYYY Tripod mount--1/4 inch Operating temperature--32104° F (040° C) Size--3.9 in.*

*(9.78 cm) x 3.1 in. (7.75 cm) x 2.9 in. (7.26 cm) @ power off Weight--10.1 oz (287 g) without card or battery Flash settings in each mode Flash settings are preset for each picture-taking mode. Capture modes Auto Sport Portrait Default setting Auto\* Auto\* Auto\* Available settings Auto, Off, Fill Flash, Red Eye Auto, Off, Fill Flash, Red Eye Auto, Off, Fill Flash, Red Eye www.*

*kodak.com/go/support 55 Appendix Capture modes P, A, S, or M Night Scene modes Children Party Beach Flower Fireworks Snow Backlight Close-up Night Portrait Landscape Night Landscape Manner/Museum Text Self-Portrait Video First burst Last burst Auto\* Red Eye\* Auto\* Off Off Auto\* Fill Off Red Eye\** Off Off Off Off Red Eye\* Off Off Off Auto, Off, Fill Flash, Red Eye Auto, Off, Fill Flash, Red Eye Auto, Off, Fill Flash, Red Eye Off, Fill Flash Off Auto, Off, *Fill Flash, Red Eye Fill Off, Fill Flash Auto, Off, Fill Flash, Red Eye Off Off Off Off, Fill Flash Auto, Off, Fill Flash, Red Eye Off Off Off Default setting Auto\* Auto\* Available settings Auto, Off, Fill Flash, Red Eye Auto, Off, Fill Flash, Red Eye \* When you change to Auto or Red Eye in these modes, it*

*becomes the default until you change it. 56 www.kodak.com/go/support Appendix Storage capacities Picture storage capacity File sizes vary. You may be able to store more or fewer pictures and videos. Favorites take up additional space in internal memory. Number of pictures 6.0 MP 5.3 MP (3:2) 4.*

*0 MP 3.1 MP 1.7 MP Internal memory 32 MB SD/MMC 64 MB SD/MMC 128 MB SD/MMC 256 MB SD/MMC 512 MB SD/MMC 1 GB SD/MMC 14 16 33 66 133 266 532 16 18 37 74 149 298 596 21 24 48 97 196 392 784 27 30 60 121 242 485 970 46 51 103 208 416 832 1664 www.kodak.com/go/support 57 Appendix Video storage capacity Minutes/seconds of video VGA (640 x 480) QVGA (320 x 240) 1 min.*

*47 sec. 3 min. 23 sec. 1 min. 52 sec.*

*3 min. 46 sec. 3 min. 59 sec. 7 min. 32 sec. 7 min. 59 sec. 15 min. 4 sec.*

*15 min. 58 sec. 30 min. 8 sec. 31 min. 57 sec. 60 min. 17 sec. 63 min. 54 sec.*

*120 min. 34 sec. Internal memory 32 MB SD/MMC 64 MB SD/MMC 128 MB SD/MMC 256 MB SD/MMC 512 MB SD/MMC 1 GB SD/MMC Important safety instructions CAUTION: Do not disassemble this product; there are no user-serviceable parts inside. Refer servicing to qualified service personnel. Do not expose this product to liquid, moisture, or extreme temperatures.*

*Kodak AC adapters and battery chargers are intended for indoor use only. The use of controls, adjustments, or procedures other than those specified herein may result in exposure to shock and/or electrical or mechanical hazards. If the LCD breaks, do not touch the glass or liquid. Contact Kodak customer support. Using this product The use of an accessory attachment that is not recommended by Kodak, such as an AC adapter, may cause fire, electric shock, or injury.*

*Use only a USB-certified computer. Contact your computer manufacturer if you have questions. If using this product in an airplane, observe all instructions of the airline. 58 www.kodak.com/go/support Appendix Battery safety and handling CAUTION: When removing the battery, allow it to cool; it may be hot. Read and follow all warnings and instructions supplied by the battery manufacturer. Use only batteries approved for this product to avoid risk of explosion. Keep batteries out of the reach of children. Do not allow batteries to touch metal objects, including coins.*

*Otherwise, a battery may short circuit, discharge energy, become hot, or leak. Do not disassemble, install backward, or expose batteries to liquid, moisture, fire, or extreme temperature. Remove the battery when the product is stored for an extended period of time. In the unlikely event that battery fluid leaks inside the product, contact Kodak customer support. In the unlikely event that battery fluid leaks onto your skin, wash immediately with water and contact your local health provider. For additional health-related information, contact your local Kodak customer support. Dispose of batteries according to local and national regulations. Do not charge non-rechargeable batteries. For more information on batteries, see www.kodak.*

*com/global/en/service/batteries/batteryUsage.*

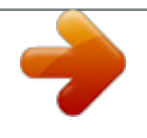

*jhtml www.kodak.com/go/support 59 Appendix Battery life Use these Kodak batteries. (Battery types are also molded into battery door. ) CRV3 lithium battery AA (2) lithium batteries Ni-MH rechargeable battery 2300 mAh (per charge) AA (2) Ni-MH rechargeable batteries (per charge) 0 348 - 391 248 - 348 236 - 265 236 - 265 500 Battery life per CIPA testing method (Approx. number of pictures). Actual life may vary based on usage. We do not recommend or support alkaline batteries. For acceptable battery life, and to make sure your camera operates dependably, use the replacement batteries listed above.*

*Extending battery life Limit the following activities that quickly deplete battery power: Reviewing your pictures on the LCD Using the LCD as a viewfinder Excessive use of the flash Dirt on the battery contacts can affect battery life. Wipe the contacts with a clean, dry cloth before loading batteries in the camera. Battery performance is reduced at temperatures below 41° F (5° C). When using your camera in cold weather, carry spare batteries and keep them warm. Do not discard cold batteries that do not work; when they return to room temperature, they may be usable. 60 www.kodak.com/go/support Appendix Battery charging options Visit www.kodak.com/go/z650accessories for: Kodak EasyShare camera dock series 3--powers your camera, transfers pictures, and charges the Kodak Ni-MH rechargeable digital camera battery.*

*Kodak EasyShare printer dock series 3--powers your camera, makes 4 x 6-in. (10 x 15 cm) prints with or without a computer, transfers pictures, and charges the Kodak Ni-MH rechargeable digital camera battery. Kodak 3-volt AC adapter--powers your camera. IMPORTANT: Do not use the AC adapter included with the Kodak EasyShare camera dock or printer dock to power your camera. Upgrading your software and firmware Download the latest versions of the software included on the Kodak EasyShare software CD and the camera firmware (the software that runs on the camera). See*

*www.kodak.com/go/z650downloads. Additional care and maintenance If the camera has been subjected to inclement weather or you suspect water has gotten inside the camera, turn off the camera and remove the batteries and card. Allow components to air-dry for at least 24 hours before using the camera again. Blow gently on the lens or LCD to remove dust and dirt. Wipe gently with a soft, lint-free cloth or an untreated lens-cleaning tissue. Do not use cleaning solutions unless designed specifically for camera lenses. Do not allow chemicals, such as suntan lotion, to contact painted surfaces. Service agreements are available in some countries.*

*Contact a dealer of Kodak products for more information. For digital camera disposal or recycling information, contact your local authorities. In the US, visit the Electronics Industry Alliance Web site at www.eiae.org or the Kodak Web site at www.*

*kodak.com/go/z650support. 61 www.kodak.com/go/support Appendix Warranty Limited warranty Kodak warrants Kodak EasyShare digital cameras and accessories (excluding batteries) to be free from malfunctions and defects in both materials and workmanship for one year from the date of purchase. Retain the original dated sales receipt. @@@@@@Such repair or replacement is the sole remedy under this warranty. @@If it is necessary to replace the entire product, it may be replaced with a remanufactured product. Limitations Request for Warranty service will not be accepted without proof of date of purchase, such as a copy of the original dated Kodak EasyShare digital camera or accessory sales receipt. (Always keep the original for your records.*

*) This warranty does not apply to the battery(s) used in digital cameras or accessories. This warranty does not cover circumstances beyond Kodak's control, nor problems caused by failure to follow the operating instructions in the Kodak EasyShare digital cameras and accessories User's Guides. 62 www.kodak.com/go/support Appendix This warranty does not apply when failure is due to shipping damage, accident, alteration, modification, unauthorized service, misuse, abuse, use with incompatible accessories or attachments, failure to follow Kodak's operation, maintenance or repacking instructions, failure to use items supplied by Kodak (such as adapters and cables), or claims made after the duration of this warranty. Kodak makes no other express or implied warranty for this product. In the event that the exclusion of any implied warranty is ineffective under the law, the duration of the implied warranty will be one year from the purchase date. The option of replacement is Kodak's only obligation. Kodak will not be responsible for any special, consequential or incidental damages resulting from the sale, purchase, or use of this product, regardless of the cause. Liability for any special, consequential or incidental damages (including but not limited to loss of revenue or profit, downtime costs, loss of the use of the equipment, cost of substitute equipment, facilities or services, or claims of your customers for such damages resulting from the purchase, use or failure of the product), regardless of cause or for breach of any written or implied warranty is expressly disclaimed and excluded herefrom.*

*Your rights Some states or jurisdictions do not allow exclusion or limitation of incidental or consequential damages, so the above limitation or exclusion may not apply to you. Some states or jurisdictions do not allow limitations on how long an implied warranty lasts, so the above limitation may not apply to you. This warranty gives you specific rights, and you may have other rights which vary from state to state or by jurisdiction. Outside the United States and Canada In countries other than the United States and Canada, the terms and conditions of this warranty may be different. Unless specific Kodak warranty is*

*communicated to the purchaser in writing by a Kodak company, no warranty or liability exists beyond any minimum requirements imposed by law, even though defect, damage, or loss may be by negligence or other act.*

*www.kodak.com/go/support 63 Appendix Regulatory compliance FCC compliance and advisory Kodak EasyShare Z650 zoom digital camera This equipment has been tested and found to comply with the limits for a Class B digital device, pursuant to Part 15 of the FCC Rules. These limits are designed to provide reasonable protection against harmful interference in a residential installation. This equipment generates, uses, and can radiate radio frequency energy and, if not installed or used in accordance with the instructions, may cause harmful interference to radio communications.*

*However, there is no guarantee that interference will not occur in a particular installation. If this equipment does cause harmful interference to radio or television reception, which can be determined by turning the equipment off and on, the user is encouraged to try to correct the interference by one or more of the following measures: 1) reorient or relocate the receiving antenna; 2) increase the separation between the equipment and the receiver; 3) connect the equipment to an outlet on a circuit different from that to which the receiver is connected; 4) consult the dealer or an experienced radio/TV technician for additional suggestions.*

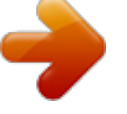